# **آموزش تصویري نصب ویندوز 7 – Seven**

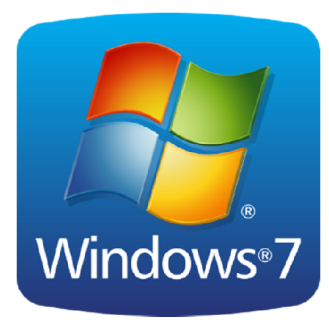

**اولین نکته در نصب ویندوز 7 و بالاتر این است که نگارش 32 بیتی یا 64 بیتی را نصب کنیم؟**

در این گام تصمیم با شماست که بخواهید کدام سیستم(32 یا 64 بیتی )را نصب نماید. برخی از دیسک های نصب و راه اندازی ویندوز 7 شامل هر دو نسخه 32 بیتی و 64 بیتی از ویندوز 7 است. در واقع، نسخه 64 بیتی ویندوز 7 مقدار زیادی از حافظه سیستم (RAM) را به طور موثرتر از سیستم های 32 بیتی به کار میگیرد. **بنابراین اگر سیستم شما داراي 3 گیگا بایت حافظه رم می باشد نصب نسخه 64 بیتی میتواند بهترین انتخاب** باشد. بیشتر برنامه های طراحی شده برای نسخه های 32 بیتی در نسخه 64 بیتی نیز به درستی کار می کنند.

**در معماري 32 بیت شما حجم کمتري را میتوانید نسبت به 64 بیت آدرسدهی کنید. این باعث میشود که فقط بتوانید تا حد کمتري پردازش اطلاعات را انجام بدهید.** 

**البته تفاوتهاي خصوصیات 32 و 64 بیت بسیار گسترده تر است. اما تا این حد که بدانید به عنوان مثال در یک** لوله 64 بيتي بيشتر از يک لوله 32 بيتي مي توان مايع عبور داد. (در يک ساختار 64 بيتي مي توان اطلاعات بیشتری را پردازش کرد به نسبت یک ساختار 32 بیتی ) در حدی که بتوان پاسخ کارهای سنگین این روزها **را داد.** 

**و در نهایت اگر با برخی از نرم افزارهاي قدیمی تر مشکل داشتید می توانید از گزینه Mode XP استفاده کنید.** 

#### **روش نصب 7 Windows**

**در این قسمت با روش نصب و استفاده از 7 Windows آشنا میشوید. در ابتدا میخواهیم روش نصب این** نسخه از ویندوز را آموزش دهیم. روش نصب این نسخه از ویندوز نسبت به نسخههای قبلی آن بسیار ساده و **راحت میباشد. در ابتدا باید کامپیوتر را روشن کرده و DVD مربوط به نصب سیستم عامل 7 Windows را در Drive DVD خود قرار دهید.** 

**براي نصب ویندوز 7 ابتدا DVD ویندوز را درون ROM-DVD قرار داده و باید سیستم را از طریق ROM-DVD راه اندازي کنید. درMotherBoard ها گزینهاي با نام Boot وجود دارد که میتوانید از آن استفاده کنید. جهت ورود به صفحه تنظیمات MotherBoard زمانی که سیستم را روشن میکنید چندین بار دکمه Delete را از روي صفحه کلید فشار داده تا وارد صفحه تنظیمات MotherBoard یا BIOS شوید.(در لپتاپ ها معمولا بجاي Delete باید از دکمه2F استفاده کنید.)** 

**در اکثر MotherBoard ها با صفحه اي آبی رنگ در قسمت تنظیمات مواجه خواهید شد که با انتخاب گزینه Features BIOS Advanced صفحه زیر را مشاهده خواهید کرد. همانگونه که در تصویر پیداست باید گزینه Device Boot First را به CDROM تغییر دهید. که این عمل با فشردن کلید Enter قابل انجام است. پس از اعمال تغییرات کلید 10F را فشار داده و با انتخاب گزینه Y تغییرات اعمال شده را ذخیره کنید.**

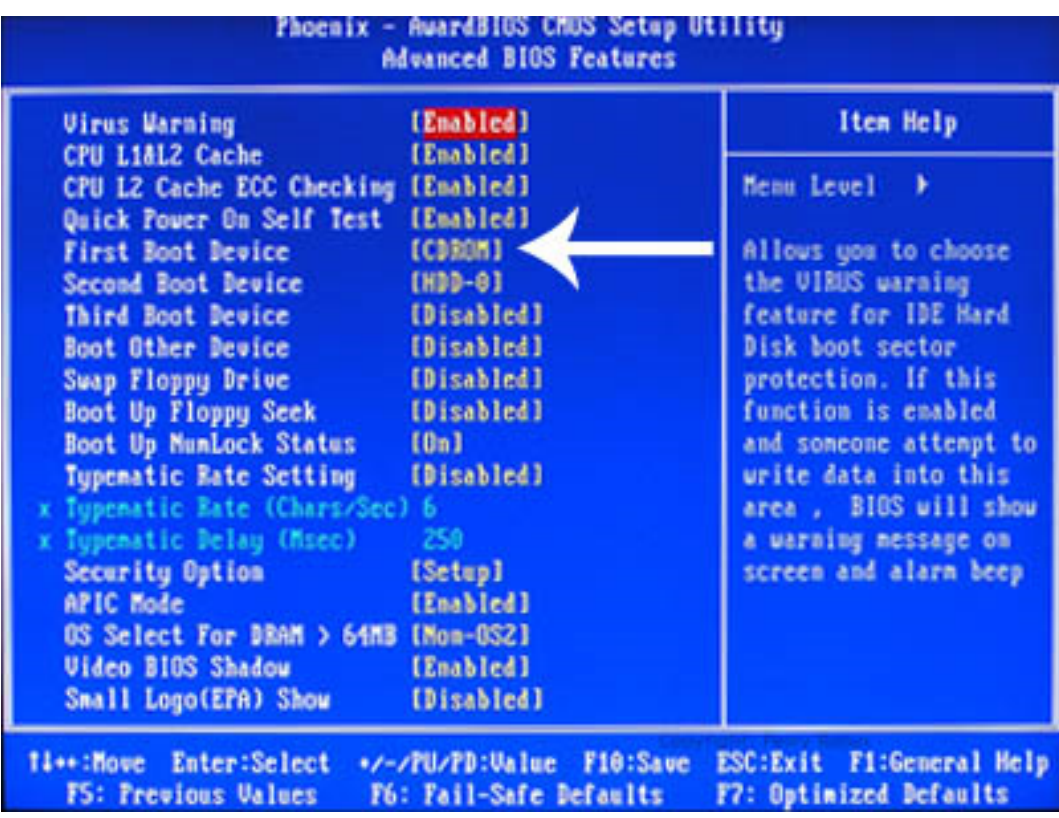

**در برخی از MotherBoard ها ممکن است با صفحه اي مشابه صفحه زیر مواجه شوید که انجام مراحل تقریبا یکسان با حالت قبل است. (انتخاب قسمت Boot و تغییر Device Boot First به ROM-CD (**

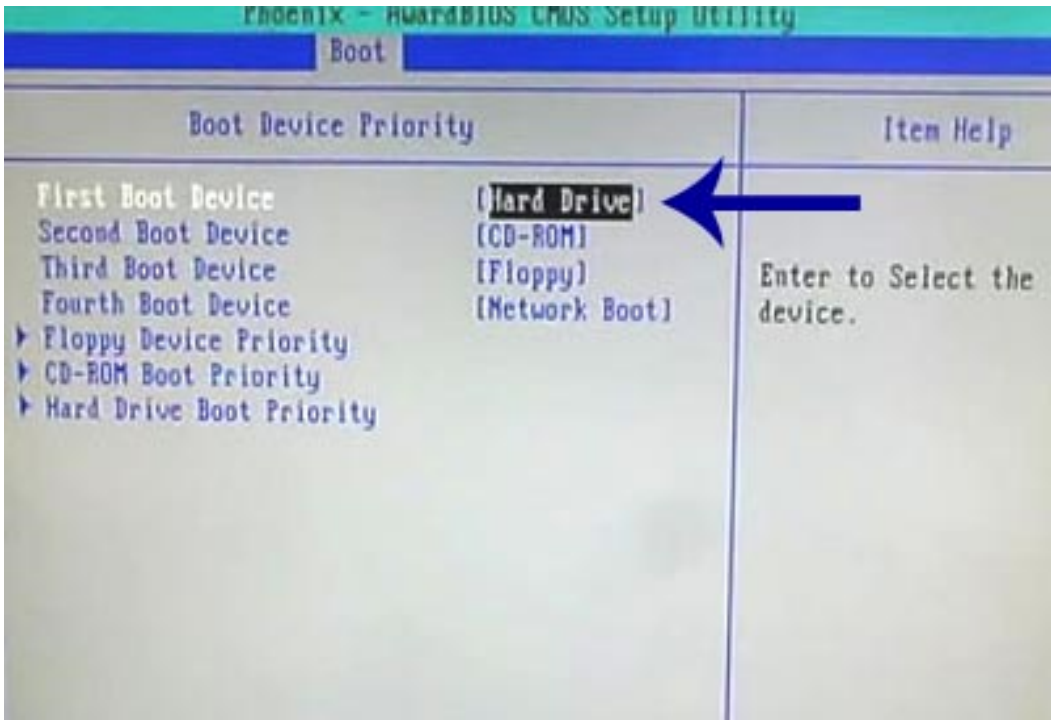

**پس از ذخیره تغییرات سیستم Restart خواهد شد و پس از چند ثانیه نوشته زیر نمایش داده می شود.** 

# Press any key to boot from CD or DVD. .

حال یکی از کلیدهای صفحه کلید را فشار دهید تا سیستم از طریق سی دی Boot شود. در صورتی که در زمان مناسب این کار را انجام ندهید این پیغام حذف شده و کامپیوتر از روی هارد دیسک یا شبکه بالا میآید، **(Boot میشود) و براي دیدن دوباره این پیغام باید کامپیوتر را Restart کنید.**

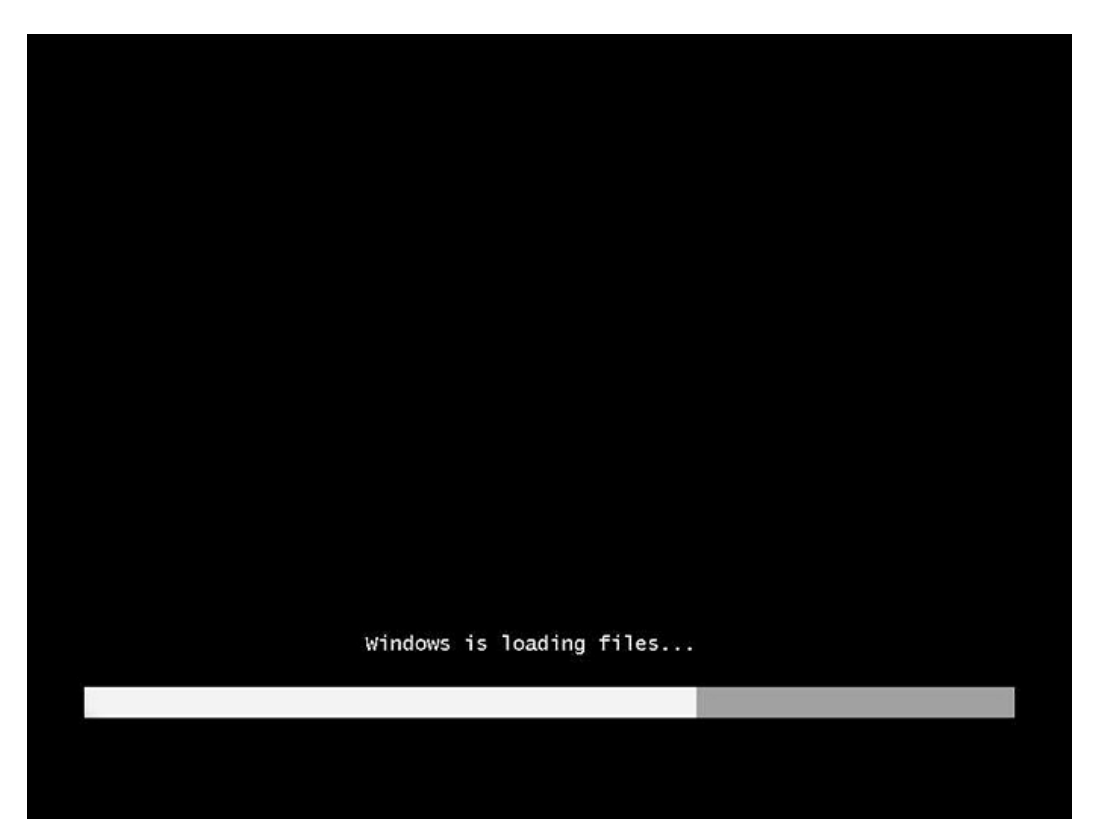

**ملاحضه میکنید که ویندوز شروع به بارگذاري اطلاعات براي نصب ویندوز میکند. مانند تصویر زیر:**

**برنامه نصب شروع به کار می کند و باید منتظر باشید، تا صفحه زیر ظاهر شود.**

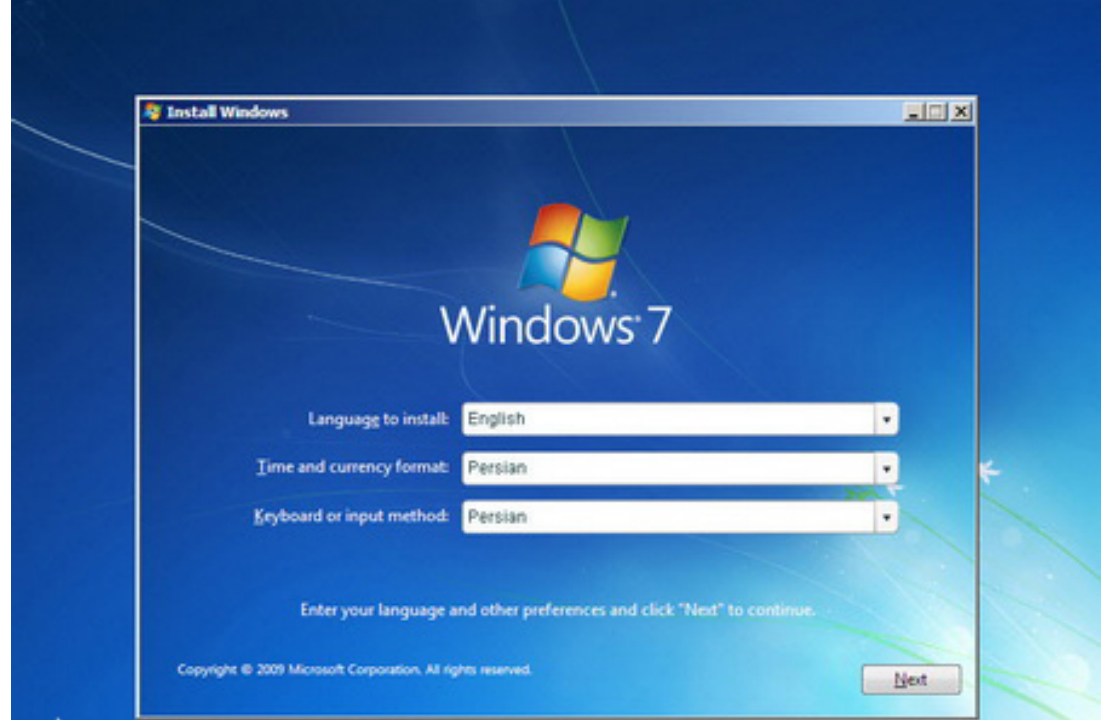

**در این قسمت شما باید تنظیمات مربوط به زبان نصب ویندوز و زبان محلی کشور را انجام دهید.**

**گزینه اول : که بصورت پیشفرض انگلیسی میباشد را انتخاب نمایید.**

گزینه دوم : زبان محلی کشور را سؤال می کند می توانید به دلخواه ایران یا هر کشوری را که دوست دارید **انتخاب کنید.**

**گزینه سوم : تنظیم زبان کشور میباشد بصورت دلخواه فارسی یا انگلیسی را انتخاب کنید. (اگر می خواهید در کنار زبان انگلیسی فارسی را هم پشتیبانی کند روي Persian تنظیم کنید).** 

**روي دکمه Next کلیک کنید.**

**در این مرحله با فشردن دکمه now Install وارد مرحله بعدي می شوید.**

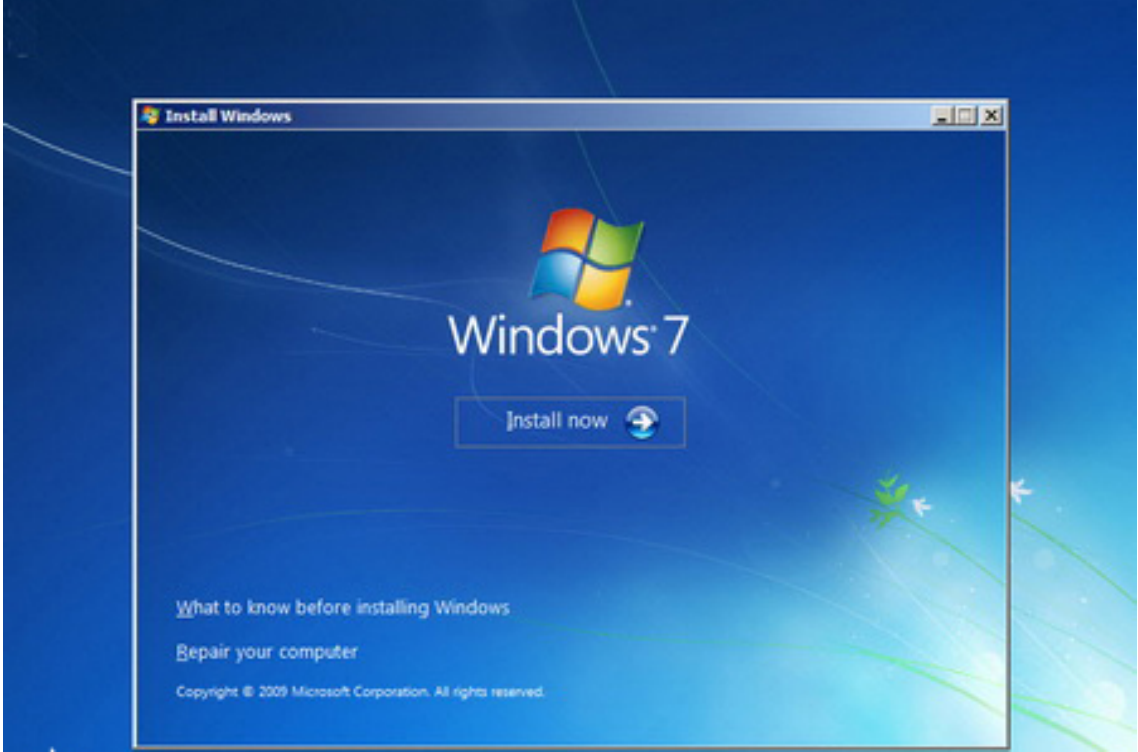

**در این قسمت باید نسخهاي از سیستم عامل 7 Windows که می خواهیم نصب کنید را انتخاب نمائید. نسخه Ultimate شامل تمامی ویژگیهاي موجود در ویندوز 7 است. نسخه Ultimate براساس دو معماري (86x (32 بیتی و (64x (64 بیتی قابل نصب است. عبارت 32 بیتی و 64 بیتی اشاره به معماري پردازشگر (CPU (کامپیوتر شما دارد. مزیت نسخه 64 بیتی در سرعت بیشتر آن و توانایی استفاده از حافظه بیشتر است. پس روي گزینه 64X mateUl 7 Windows کلیک کنید.**

**روي دکمه Next کلیک کنید.**

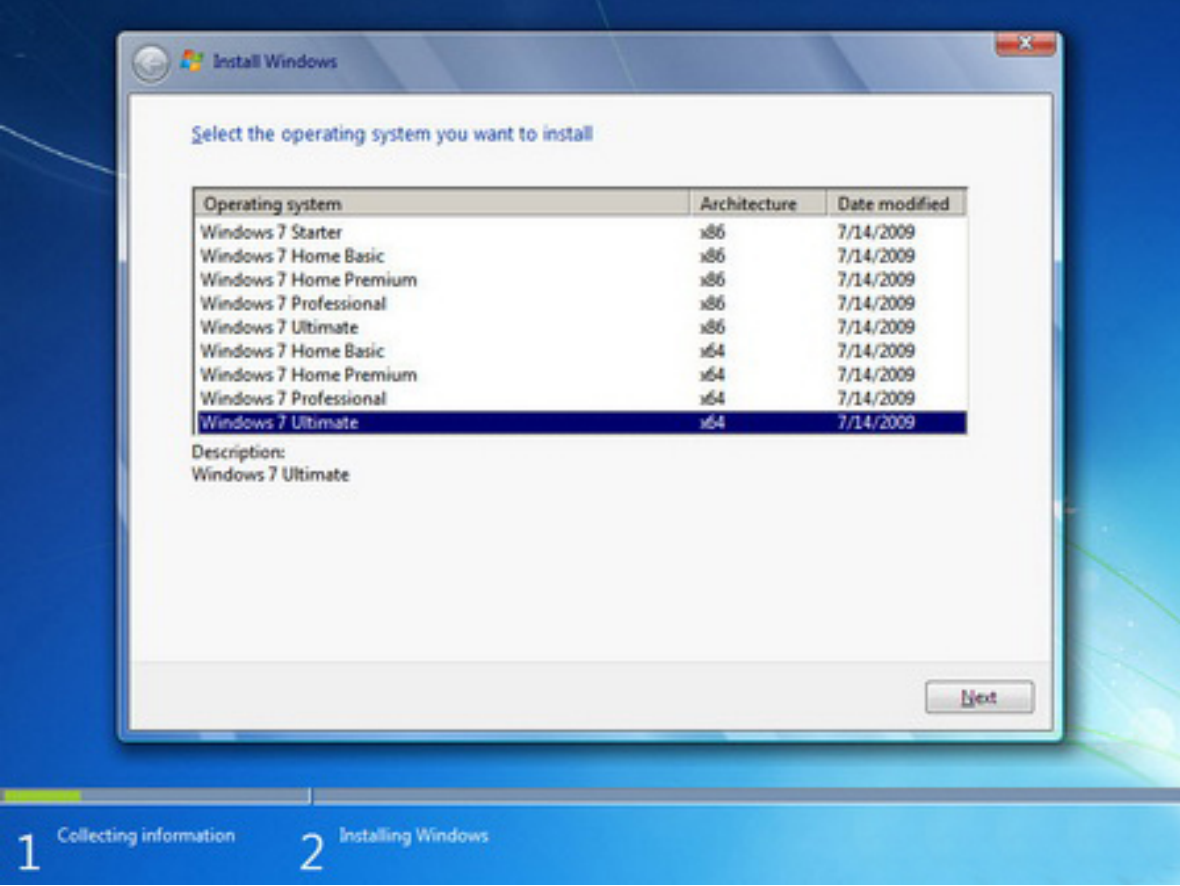

**در این قسمت قوانین نحوه استفاده از 7 Windows نوشته شده است.**

**روي گزینه terms license the accept I که نشان دهنده خواندن و قبول داشتن این قوانین است کلیک کنید.**

**روي دکمه Next کلیک کنید.**

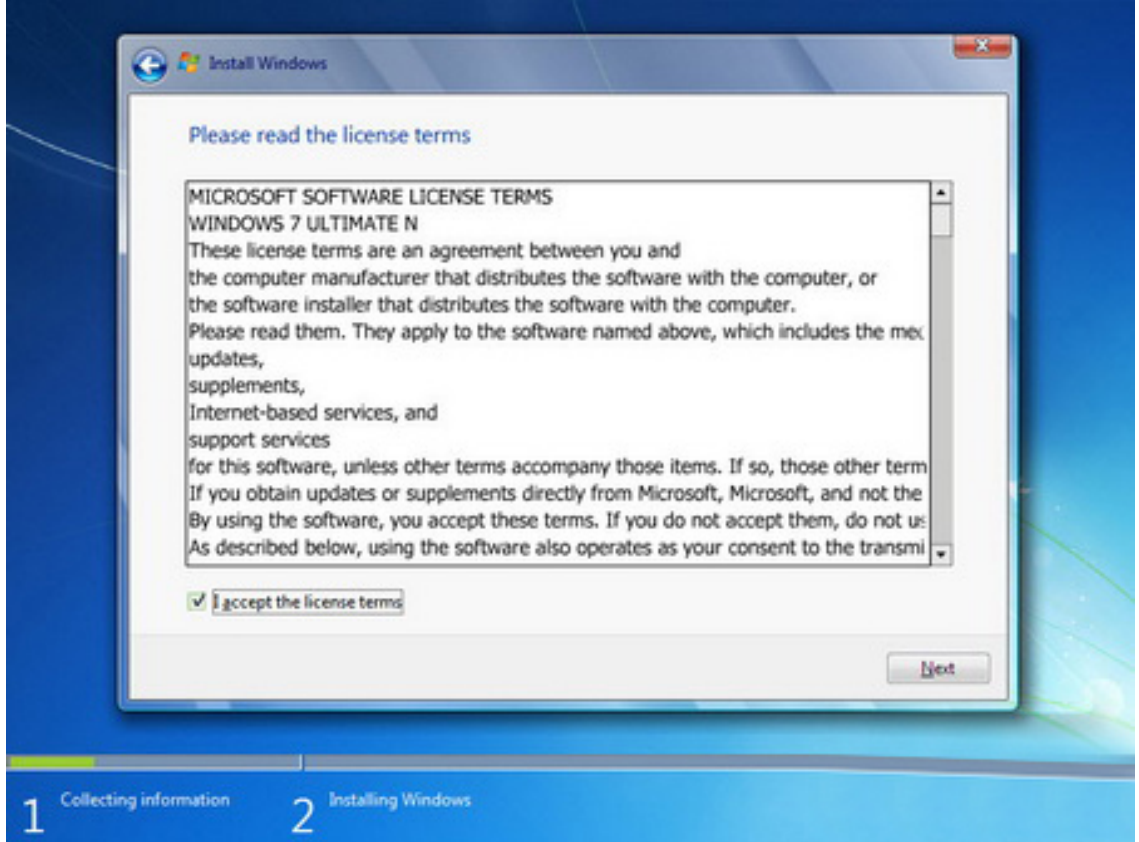

### **تعیین روش نصب7 Windows**

**اکنون باید نوع روش نصب را تعیین کنید. در صورتیکه می خواهید نسخه قبلی ویندوز که در کامپیوتر شما نصب شده است به 7 Windows ارتقاء پیدا کند گزینه اول را انتخاب نمائید (پیشنهاد نمی شود!). این گزینه فقط زمانی در دسترس هست که یک نسخه از ویندوز در کامپیوتر شما نصب شده باشد.** 

**با انتخاب گزینه دوم یک نسخه جدید از ویندوز بر روي کامپیوتر شما نصب میشود.**

**روي گزینه (advanced (Custom کلیک کنید.**

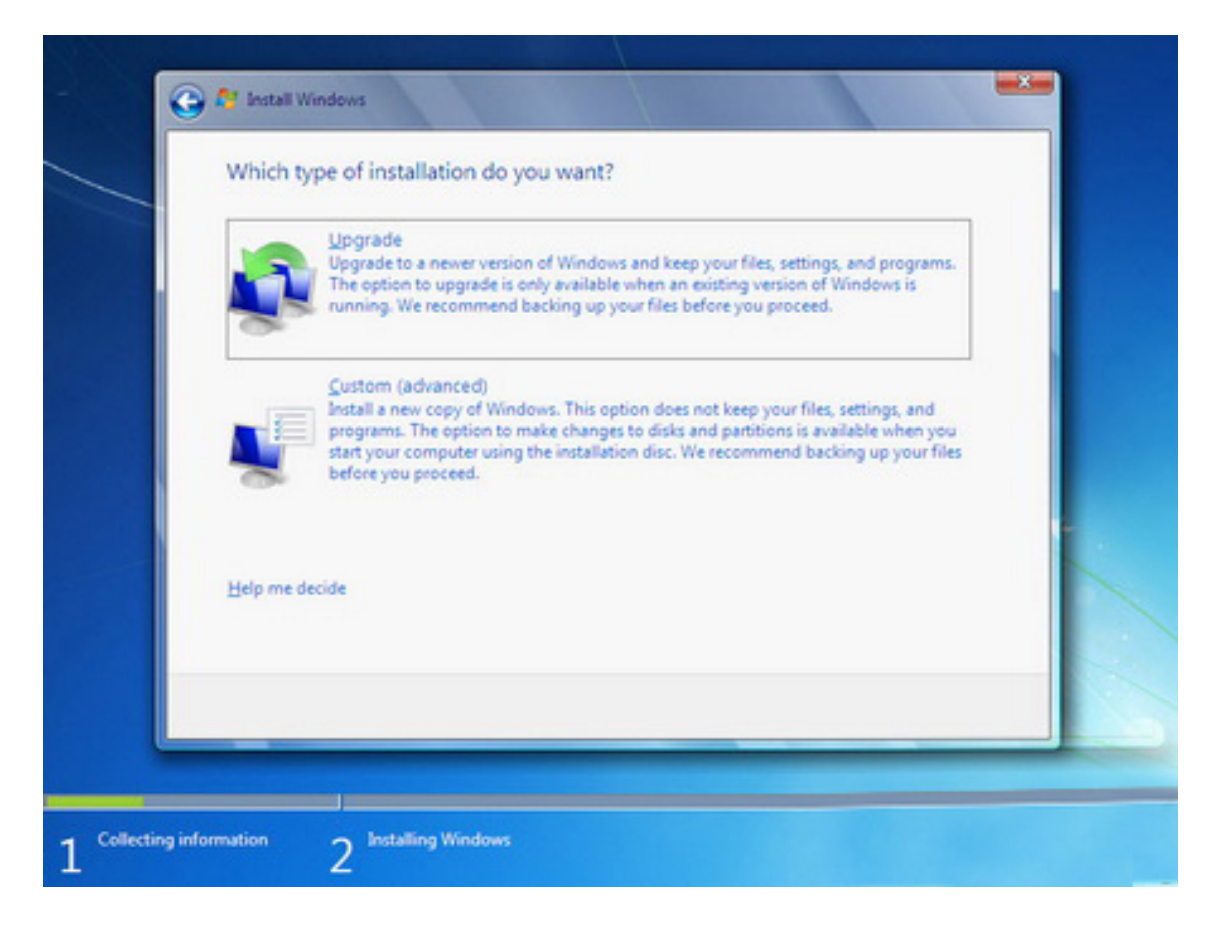

**تعیین پارتیشن :** 

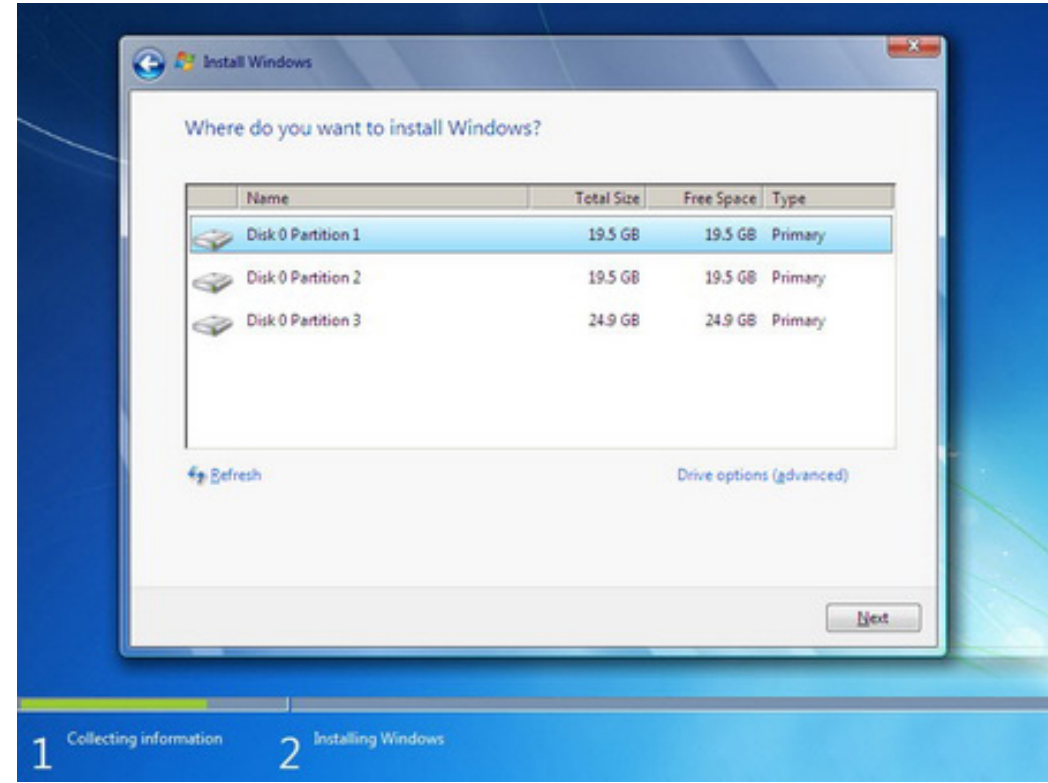

اکنون باید پارتیشنی از هارد دیسک که در آن ویندوز نصب میشود را انتخاب کنید. در این مثال سه پارتیشن **وجود دارد. در صورتیکه چندین پارتیشن داشته باشید میتوانید پارتیشن مورد نظر خود را انتخاب کنید.** 

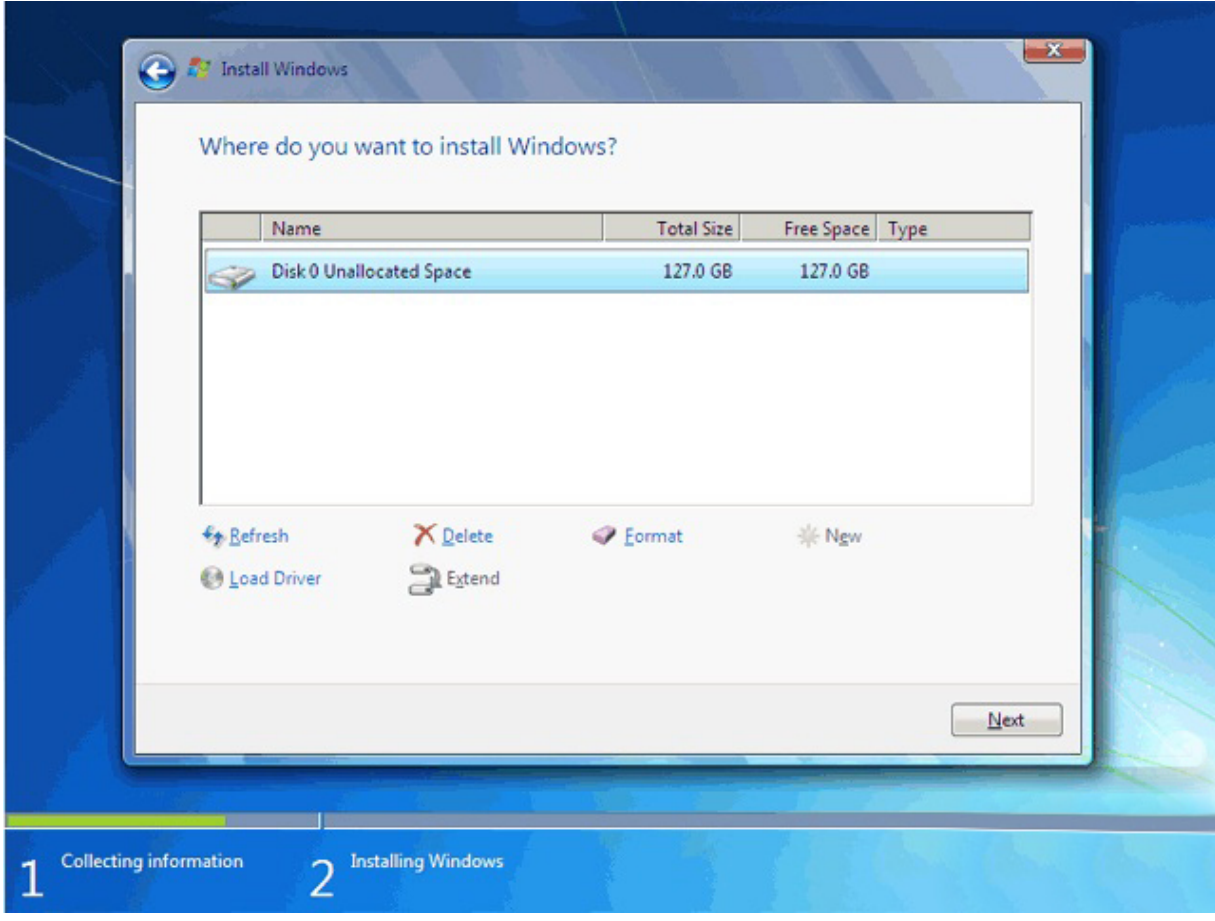

**روي گزینه (advanced(options Drive کلیک کنید.**

**در این قسمت یک سري گزینه جهت ایجاد، حذف، ادغام و فرمت کردن پارتیشن ها نمایش داده شده است.**  در صورتیکه بخواهید اطلاعات یک پارتیشن را پاک کنید ابتدا بر روی پارتیشن مورد نظر از لیست بالا کلیک **کرده و سپس روي گزینه Format کلیک کنید. توجه کنید که با فرمت کردن یک پارتیشن تمامی اطلاعات موجود در آن پاك شده و دیگر قابل دسترس نیست. با کلیک بر روي گزینه Delete پارتیشن انتخاب شده** حذف می شود و با کلیک بر روی دکمه New یک پارتیشن جدید می توانید ایجاد کنید. توجه کنید که در **صورتیکه یک پارتیشنی را حذف کنید تمامی اطلاعات موجود بر روي آن پاك می شود!** 

**روي پارتیشن مورد نظر که معمولا اولین پارتیشن در لیست است (درایو C(، کلیک کرده و گزینه Format را انتخاب کنید. سپس روي دکمه Next کلیک کنید. صبر کنید تا مراحل نصب ویندوز طی شود...**

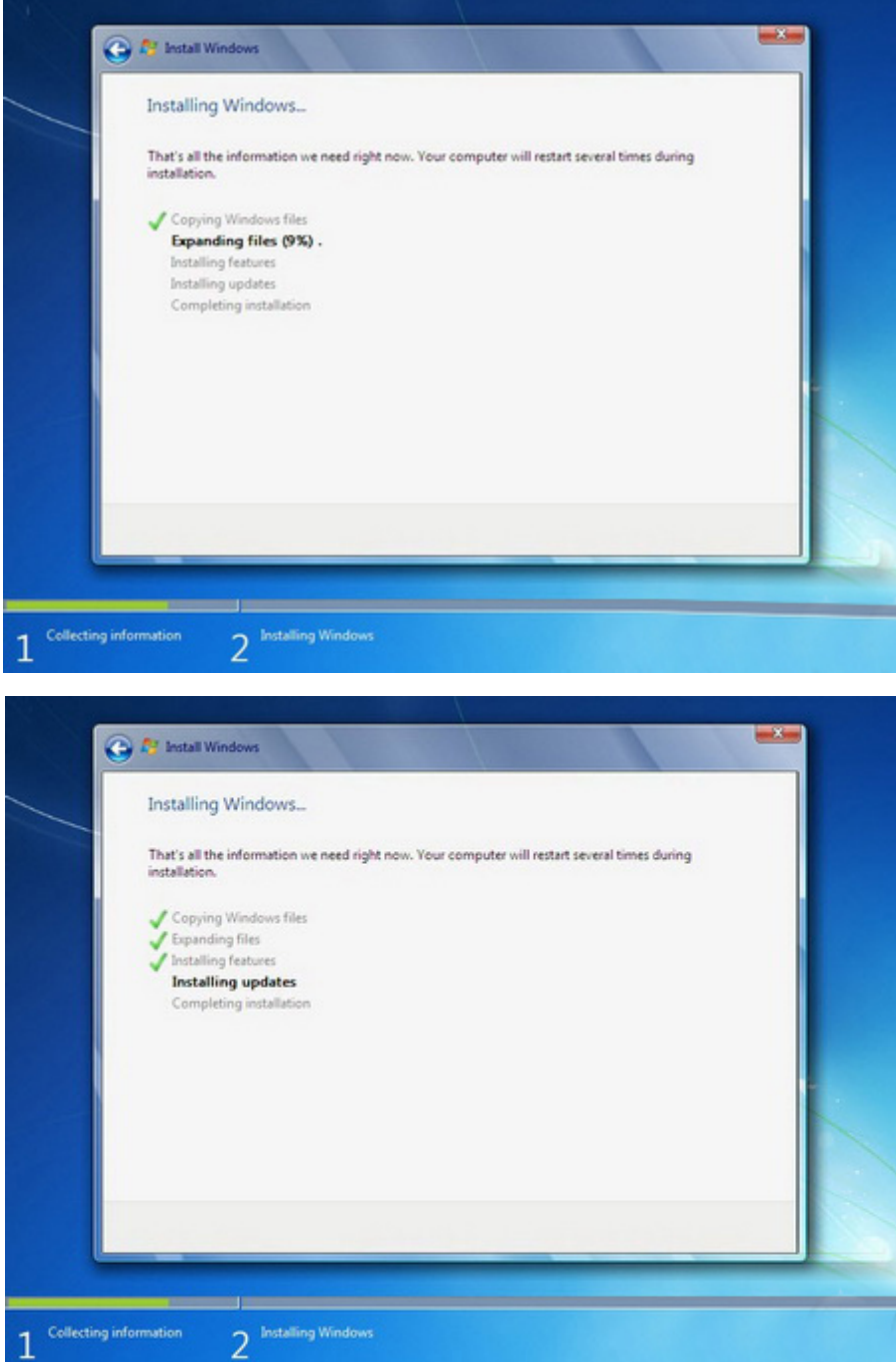

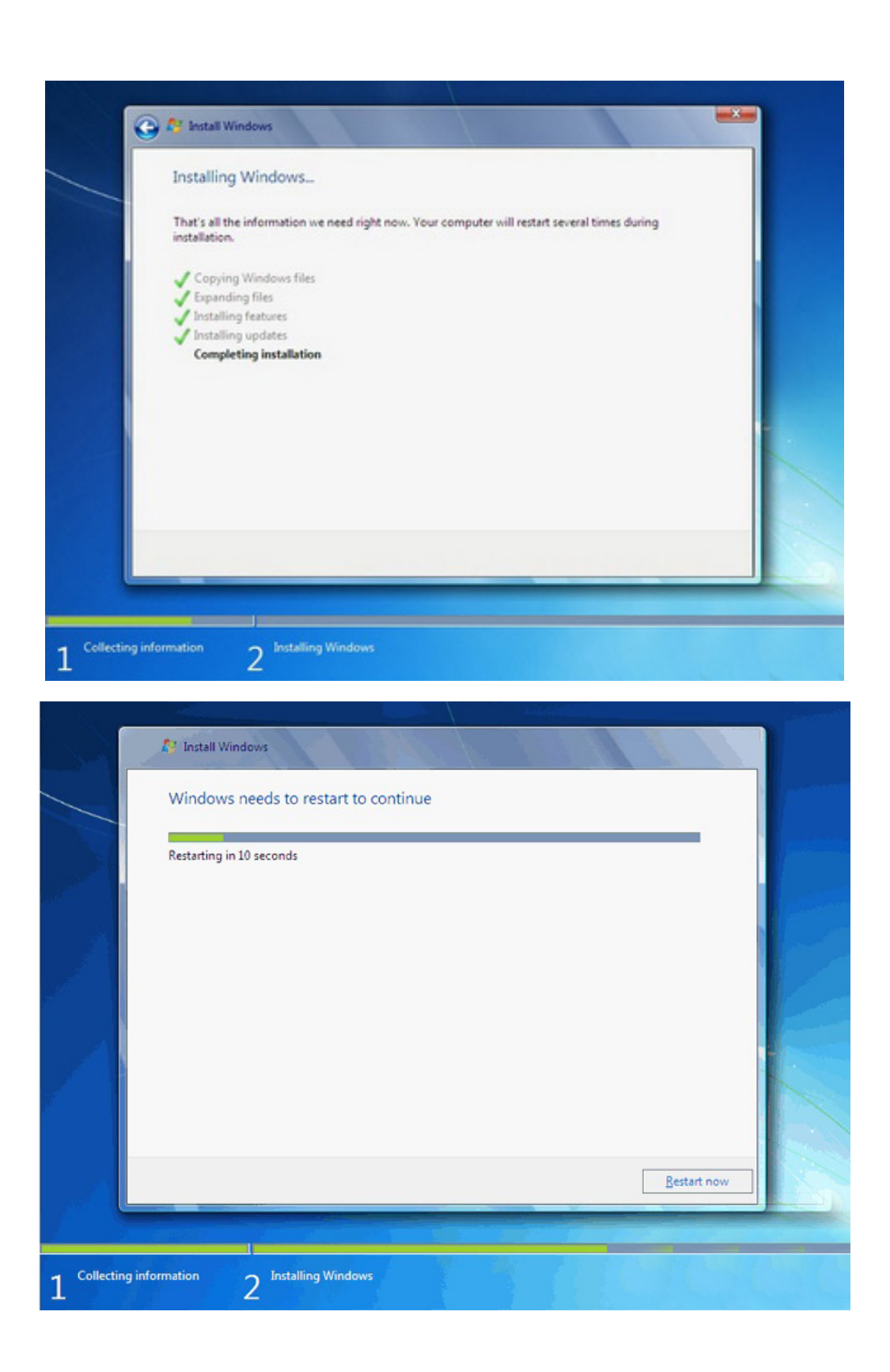

**پس از Restart شدن، به دلیل اینکه هنوز DVD نصب 7 Windows داخل Drive DVD میباشد پیغام زیر ظاهر شده می شود.** 

## Press any key to boot from CD or DVD.

توجه کنید که در این قسمت نباید هیچ دکمهای را فشار دهید در صورتیکه کلیدی از صفحه کلید را فشار **دهید برنامه نصب از ابتدا اجرا میشود. بعد از چند ثانیه این پیغام رد میشود.**

در ادامه برنامه نصب به طور خودکار روند نصب را تکمیل می کند. بعد از مدتی برنامه نصب دوباره کامپیوتر **شما را restart میکند.**

**تعیین کد کاربري**

در این قسمت شما باید یک کد کاربری برای ورود به ویندوز تعیین کنید. برای مثال عبارت User را تایپ **کنید و روي دکمه Next کلیک کنید. در قسمت کلمه عبور نیز کلمه عبوري دلخواه (درصورت نیاز) تعیین کنید و Next را کلیک نمایید.** 

**در صورتیکه سیستم عامل 7 Windows را از شرکت مایکروسافت خریداري کرده باشید یک شماره سریال** نیز به شما داده میشود آن شماره سریال را باید در این قسمت وارد نمائید. در غیر این صورت شما فقط 30 **روز میتوانید از این نرم افزار استفاده کنید. (میتوانید قسمت مربوط به شماره سریال را خالی بگذارید که در این صورت ویندوز داراي محدودیت زمانی 30 روزه خواهد بود).** 

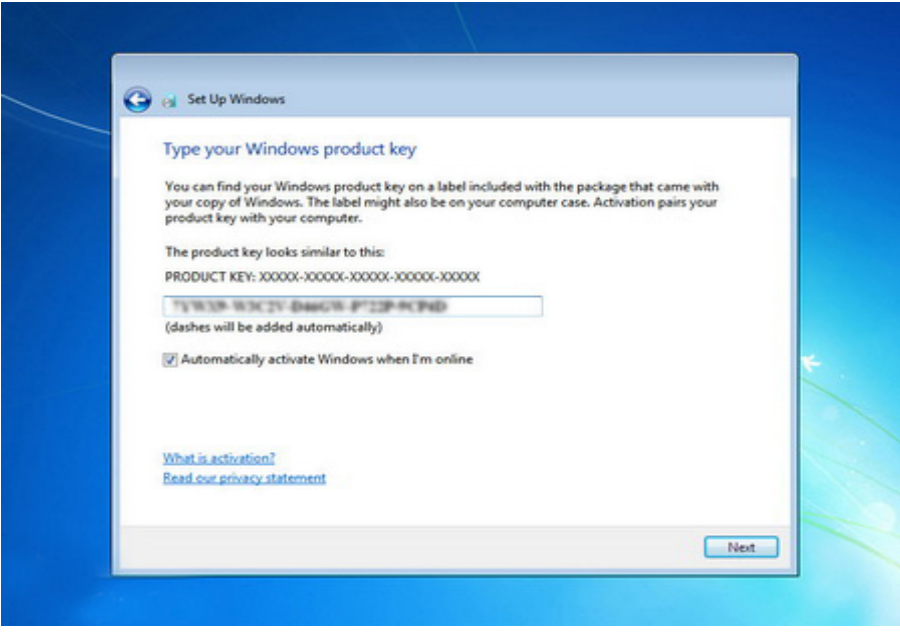

**در صورتیکه از نسخه اصلی استفاده نمیکنید روشهاي مختلفی براي کرك ویندوز و رفع محدودیت 30 روزه (طبق فایل راهنماي موجود در دیسک ویندوز 7) وجود دارد که با توجه به DVD خریداري شده باید اقدام نمائید.**

**روي دکمه Next کلیک کنید.**

**در این قسمت سه گزینه ظاهر شده است. با انتخاب گزینه اول که توسط شرکت مایکروسافت پیشنهاد شده است Update هاي جدید ویندوز بر روي کامپیوتر شما نصب میشود با انتخاب گزینه دوم فقطUpdate هاي مهم بر روي کامپیوتر شما نصب میشود. در هر دو حالت فوق اطلاعاتی از کامپیوتر شما براي شرکت مایکروسافت ارسال میشود تا در تولید بهتر ویندوز و مشکلات پیش آمده با مایکروسافت همکاري کنید.**

**با انتخاب گزینه آخرupdate ها نصب نمیشوند. منظور از Update فایلهایی است که از سایت مایکروسافت دانلود میشوند تا ویندوز شما بهتر و با امنیت بیشتر کار کند.**

**گزینه سوم را انتخاب کنید.**

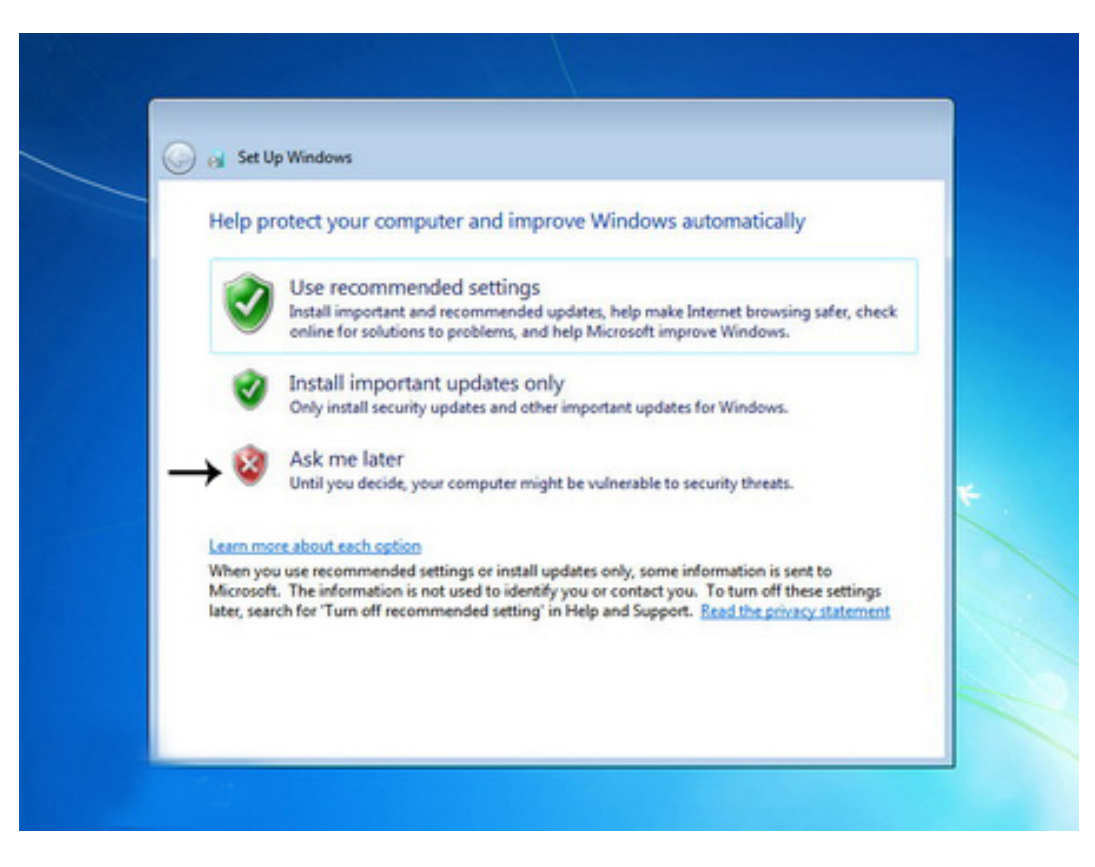

**تنظیم زمان**

در این مرحله از نصب منطقهای که در آن قرار دارید را می توانید انتخاب کنید تا ساعت شما براساس آن شهر **تنظیم شود.**

**روي لیست باز شونده zone Time کلیک کنید.**

**روي گزینه Tehran کلیک کنید.**

**در پایین این پنجره میتوانید تاریخ و ساعت را تنظیم کنید.**

**روي دکمه Next کلیک کنید.** 

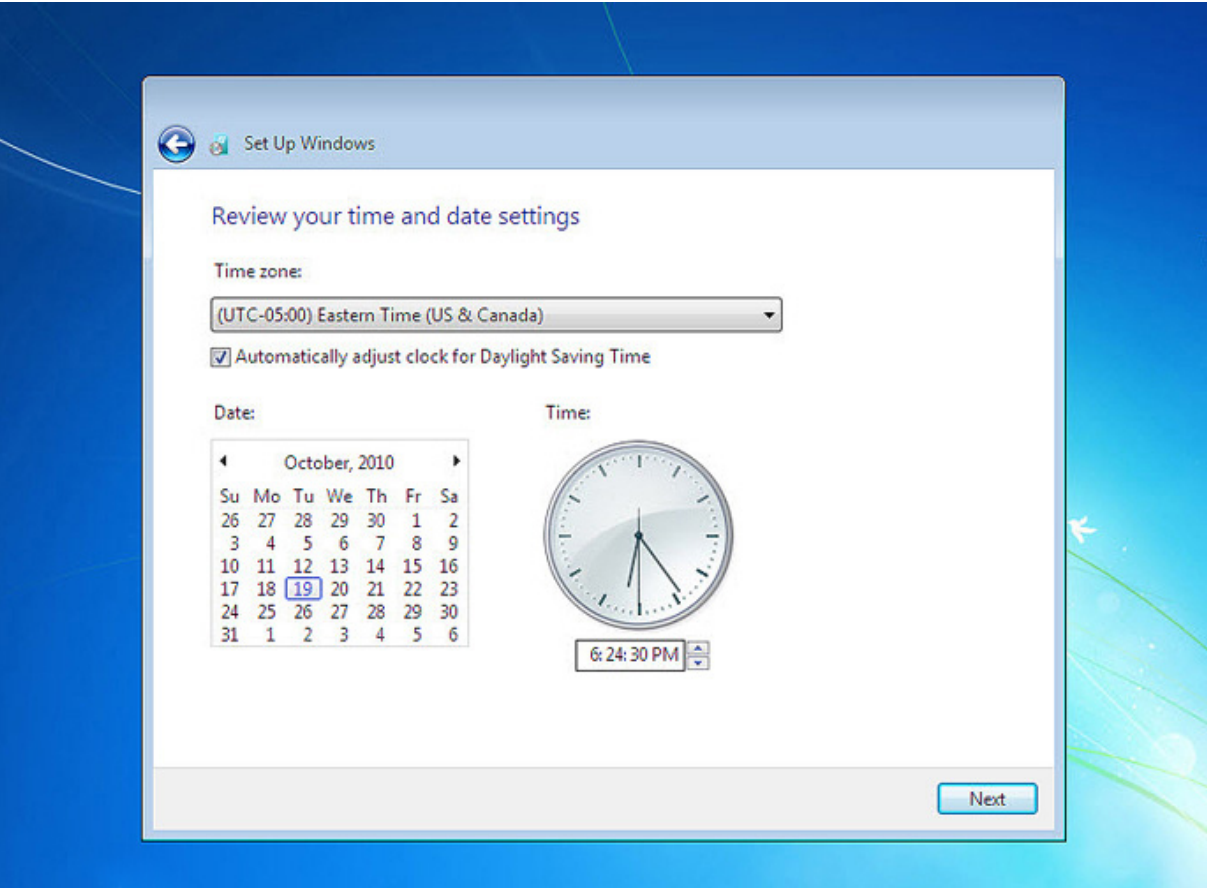

در این قسمت سه گزینه مربوط به شبکهای که هم اکنون به آن متصل هستید، موجود است. با این تنظیمات **اطلاعات موجود در کامپیوتر شما با سطوح مختلف امنیتی تنظیم میشود. این سه گزینه از بالا به پایین شبکه موجود در خانه، محل کار و اماکن عمومی میباشد.**

**روي گزینه network Work کلیک کنید.**

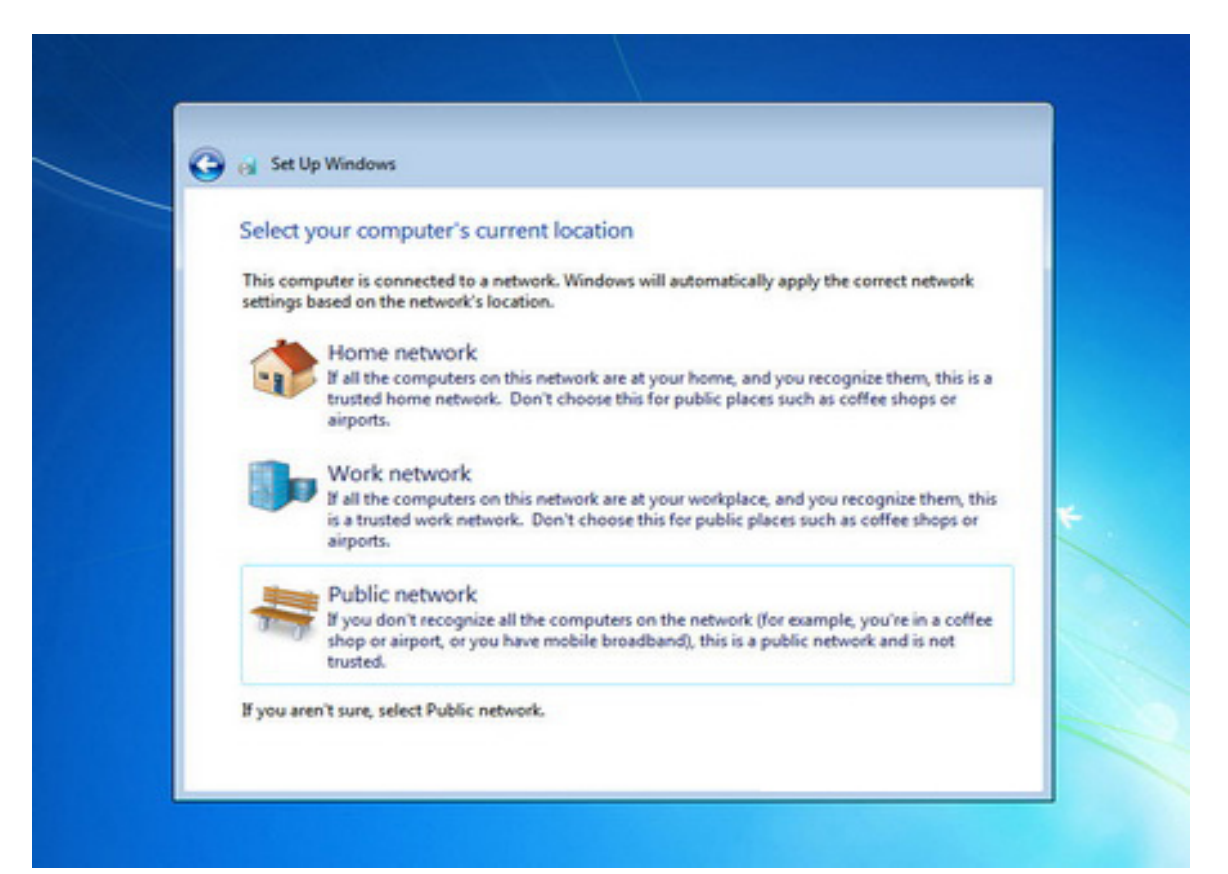

**صبر کنید تا تنظیمات اعمال شود...**

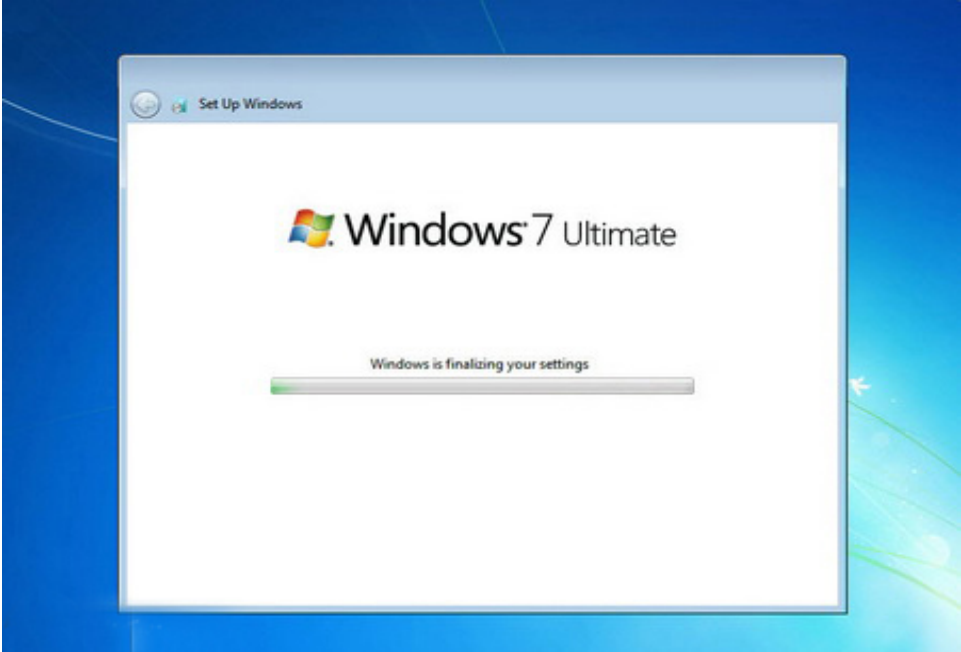

**براي مطمئن شدن از اکتیو بودن ویندوز 7 طبق تصویر زیر عمل کنید.** 

**روي آیکن Computer راست کلیک کرده و گزینه Properties را انتخاب کنید. در قسمت پایین پنجره باز شده با دیدن واژه هاي"activated is Windows "ویندوز شما فعال شده است.**

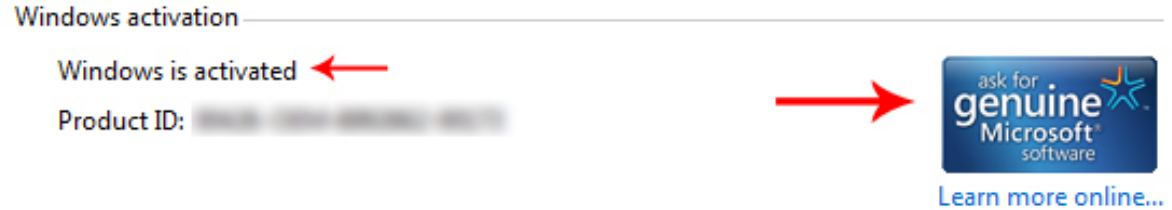

**در غیر اینصورت براي فعال کردن ویندوز دو روش وجود دارد:**

**روش اول : با استفاده از راهنماي داخل DVD ویندوز .7**

**روش دوم : میتوانید در گوگل عبارت فعال سازي یا اکتیو کردن ویندوز 7 جستجو کرده و با استفاده از نرم افزارهایی مانند Loader Windows عملیات فعال سازي ویندوز را انجام دهید.** نكته ضروري : قبل از هركاري پس از نصب ويندوز 7 ، گزينه Windows Update را از مسير زير غير فعال **نمایید ؛ تا ویندوز جهت آپدیت با اینترنت ارتباط نداشته باشد.**

**Control Panel ->> Windows Update ->> Change settings**

**در قسمت Updates Important ، گزینه (Updates for Check Never (را انتخاب کنید و کلیه تیک هاي داخل چک باکس ها را بردارید؛ و نهایتاً روي OK کلیک کنید.**

**یکی از قسمت هاي مهم بعد از نصب ویندوز، نصب درایور ها و راه انداز هاي سیستم است. بدین معنی که بعد نصب ویندوز جدید ممکن است صدا، گرافیک و یا شبکه هاي Wireless روي سیستم به درستی کار نکنند. پس نیاز است تا آنها را به صورت نرم افزاري راه اندازي کنید.** 

**اگر از لپتاپ استفاده میکنید ممکن است هنگام خرید لپتاپ یک CD حاوي راه انداز هاي مورد نیاز عرضه شده باشد که میتوانید از آن استفاده کنید. در غیر این صورت مدل دقیق لپتاپ را در سایت سازنده جستجو کرده راه اندازهاي مربوطه را دانلود کنید.** 

**اما اگر کاربر PC هستید و CD هاي مربوط به راه انداز را هنگام خرید دریافت نکرده اید باید مدل دقیق MotherBoard را در سایت سازنده جستجو کرده و راه اندازهاي مربوطه را دانلود نمایید.** 

**موفق باشید...** 

**سوپروایزر رایانه معاونت دانشجویی و فرهنگی**